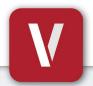

# VIZpin SMART User Guide

Your Phone Is Your Key

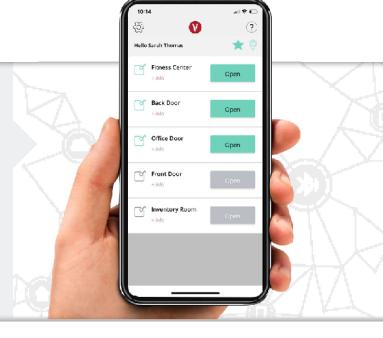

#### **Download & Install**

Scan this code or visit the Google Play Store or iTunes App Store on your phone and search for "**VIZpin SMART**" and install

### Register

- 1. Open the VIZpin SMART app
- 2. Tap "Allow" for the permission requests when prompted
- 3. Tap "Sign Up"
- 4. Complete all registration fields and click "Register"
- 5. You will receive a text message with a security code
- 6. Enter the security code in the VIZpin SMART app and tap "Confirm"
- 7. Enter the **Location ID CPN-W2Q** and enter your unit number or other identifying information in **Notes** then tap "**Request Access**"
- **8**. Login using the phone number and password entered during registration (select the "Remember Me" checkbox for quick access in the future)

## **Using Your Smartkeys**

After the Building Manager has granted you access, swipe down to refresh your app and retrieve your Smartkeys (cellular data or WiFi connection required)

- Tap the "Open" button when within Bluetooth range to unlock
- Tap the "+ Info" link under the Smartkey name to view details or add to your Favorites List
- Tap the **?** icon to sort your Smartkeys by closest in range
- Tap the ☆ icon to view only the Smartkeys on your Favorites List
- Additional features such as Widgets and Notifications are available visit
  VIZpin.com/tech-tip-videos to learn more

# **Contact your Building Manager for Any Questions**

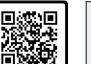

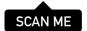

## New Phone or Forgot Your Password?

- 1. On the VIZpin SMART login screen, tap "Forgot Password"
- 2. You will receive a text message that contains a security code
- **3**. Enter the security code in the VIZpin SMART app and confirm
- **4**. Enter your new password and confirm
- 5. Tap "Change Password" and login with your new password

#### **General Troubleshooting**

Click the ② icon in the top right to access our knowledge base or you can try these common solutions first:

- Check that Bluetooth and Location Permissions are enabled for the VIZpin SMART app in your phone settings
- Refresh the VIZpin SMART app by swiping down on the main screen
- Turn Bluetooth off and back on again
- Force close the VIZpin SMART app then reopen